# **BluOS App User Guide**

The BluOS app is designed to control BluOS enabled Players and for easy access to browse and Search Music, creating Playlists and Grouping players together.

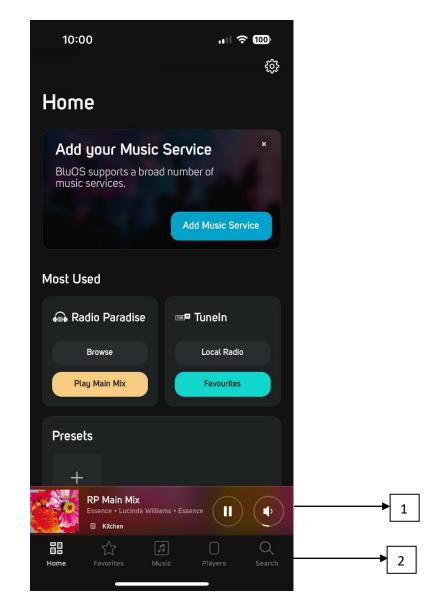

## 1. Now Playing Minibar

Shows the current playing content for the specific Player and gives quick access to Play/Pause and Volume Control. Press on the speaker will show the volume slide. Press on the Minibar to open the <u>Now Playing</u> overview.

## 2. Navigation bar

Easy to access navigation for Home, Favourites, Music, Players, and Search

## Home

This is the Home of the App. It is the default starting point for new users, and every time the app has been closed. Content on the Home screen is dynamic and based on User behaviour. Home is driven by each Players activity and therefore content can differentiate between Players.

#### Settings

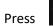

Press to open the Players <u>Settings</u> page.

#### Teaser

When BluOS has something to tell it will show here. That can be quick access to ad new music services for new users, or information about BluOS updates etc.

#### Most Used

Quick access to most used Music services/Inputs of each Player. Press on the big tile to jump directly into the specific service or input. Each tile has links for quick access to Service/Input specific content or settings.

#### Presets

Find and Play Presets for each Player here. When no Presets have been made a '+' icon directs directly to the Preset setup menu. Show All will give you the full list of Presets and options to add new ones, delete or edit old Presets. Learn more

## **Recent Stations**

Gives quick access to recently played Stations. Will only show if a Station has been played on the Player.

### **Recently Played**

Access and see the recently played playlists, songs, and Albums on each player across all services available.

### **BluOS Playlists**

When BluOS playlist has been created they will be found here. BluOS playlists are different from service specific playlists since they can carry content from different services and local content in the same list.

NOTE: It is possible to customize the order of the Tiles, so they fit the individual user. Press 'Customize Home' in the bottom of the page.

# **Now Playing**

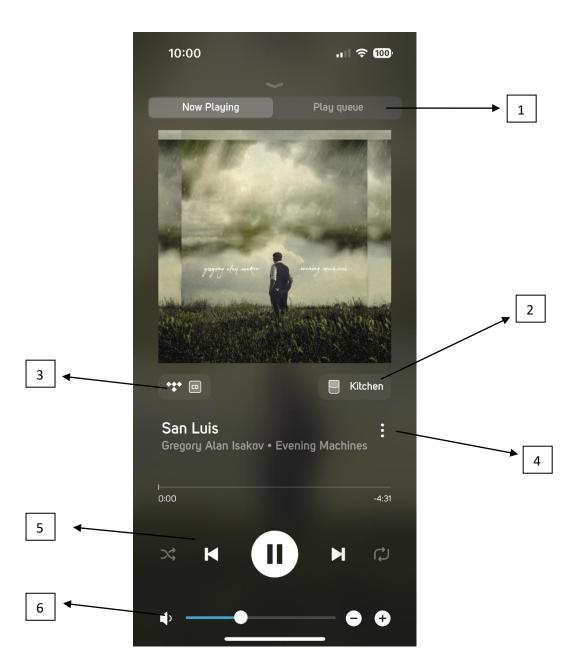

## 1. Now Playing/Play Queue.

Switch between Now Playing and Play Queue window.

## 2. Player name

Indicates the name of the Player. Press the name to access the Player page for quick and easy grouping management.

## 3. Content indicator

Shows the icon of the service with a quality indicator or the input playing. Press on the Icon to see more details about Bit Depth and Sample Rate.

### 4. Context Menu

Press the three dots to see options for the current playing song or station, like; add as favourite, playlist or preset. Options depends on content and service.

#### 5. Playback controls

Control playback like Play/Pause and Skip back and forward.

#### 6. Volume

Adjust the volume using the slider. It is also possible to tap on the slider or on the -/+ icons on the right side for fine adjusting. Press the speaker icon to mute/unmute. Learn more

#### **Play Queue**

Manage the Play Queue with options to delete or rearrange tracks order. A Play Queue can be saved as a BluOS Playlist.

# Music

All music services and inputs available on the Player are accessible from here. It is also here new music services can be added or removed. Quick access for customization of inputs if any are available.

# Players

Use the Player page to manage Player's volume, grouping and audio settings.

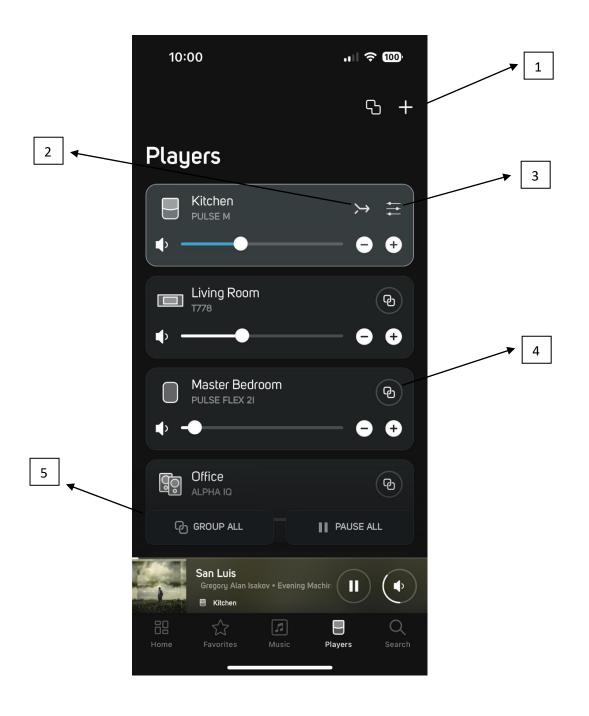

## 1. Fixed Groups and add new Player

to create a Fixed Group like a Stereo Pair, a Multi Group, or a Home Theatre Group. Use Fixed Groups are used when multiple Players are configured to be shown and function as one Player in the App. Learn more

Use + to add a new Player to the system. Learn more

## 2. Follow Me

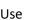

Use to move the current playing music to another Player/Room.

## 3. Audio Settings

Access Audio settings for the highlighted Player. Learn more

## 4. Link Players Together

Use 🕞 to group players together when multiple Players have to play content simultaneously. Learn more

## 5. Control All Players

Option to Group All Players with one press or Pause playback on all Players.

# Search

Use search to find content from available services on the system. Quickly switch between services from the top right corner.

# Settings

## Alarm

Set an Alarm for the morning, to wake up to the sweet tune of a playlist, or a radio station. Alarm can be set with individual timings each day. Can also be used to start playback when you come home from work or when you are out of town, so it sounds like somebody is home. Learn more

## **Sleep Timer**

Use Sleep Timer to stop playback if you want to fall asleep to music.

## Audio

Access to Audio settings. Adjust Tone Controls, set Listening Modes or adjust the maximum volume of a Player. Learn more

## Player

Find all Settings available for the Player. Customize inputs, add an IR remote to control Playback and Presets, Turn On/Off the Indicator Light on the product and much more. Settings available differ from Player to Player.

## **Music Library**

Setup you own Local Library. BluOS can index libraries from a network placement or from an USB drive connected directly to a Player. <u>Learn more</u>

#### Playback

Turn On/Off AutoFill. Autofill will fill out the Play Queue with the rest of the tracks from an Album or Playlist when a track is pressed.

#### **Reload Album Cover**

Reloads iOS or Android devices cache for Local Library content. Learn more

## Help & Support

#### **Online support**

Access more than 200 FAQs about BluOS.

#### Send Support Ticket

Fill in the fields with the required information and select Send Request. The diagnostic log of the player is generated and sent along with the support request.

### Upgrade

Check for updates to the BluOS firmware.

#### Add Player

Run the player setup wizard to add a new player to the existing BluOS system. Learn more

#### Diagnostic

View the player's wireless Signal Strength, Connected Shares, IP Address.

Reboot: Select to restart the player.

Force Hotspot Mode: Select to reset the Bluesound player to Hotspot mode. Learn more

Statistics collection: Enable/disable to control passive reporting of Bluesound players. Learn more

Rebuild Index: Select to delete and recreate an index. Learn more

#### About

View the version of the BluOS App, BluOS software, and License information.